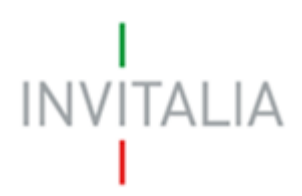

Agenzia nazionale per l'attrazione degli investimenti e lo sviluppo d'impresa SpA

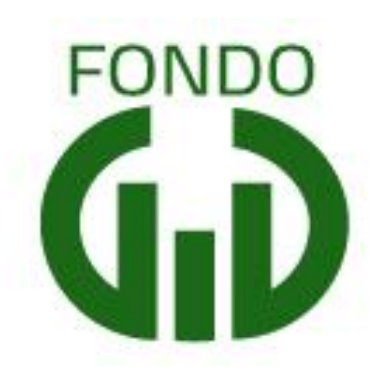

# **MANUALE UTENTE**

*Guida alla presentazione della domanda*

*V.2.0*

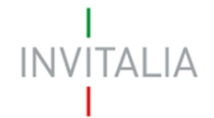

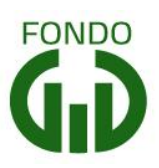

## **Sommario**

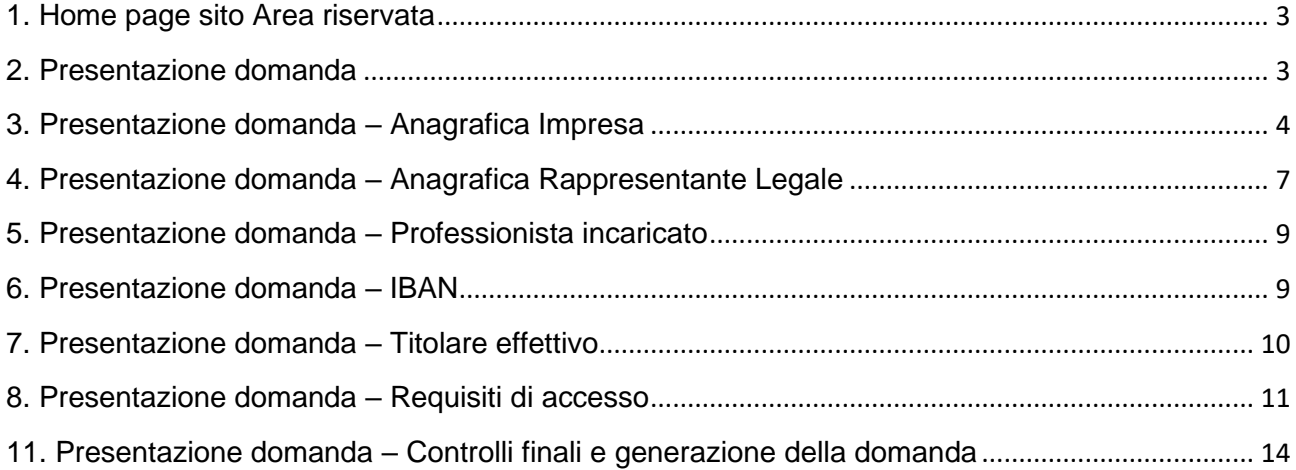

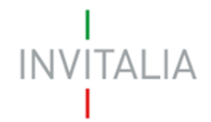

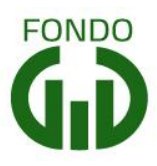

#### <span id="page-2-0"></span>**Accesso alla piattaforma**

#### **1. Home page sito Area riservata**

Dopo aver inserito le credenziali di accesso ricevute via e-mail, l'utente visualizzerà la pagina di atterraggio dell'area riservata (Figura 1) e cliccando su Elenco incentivi potrà selezionare la Misura Fondo Sostegno Grandi Imprese.

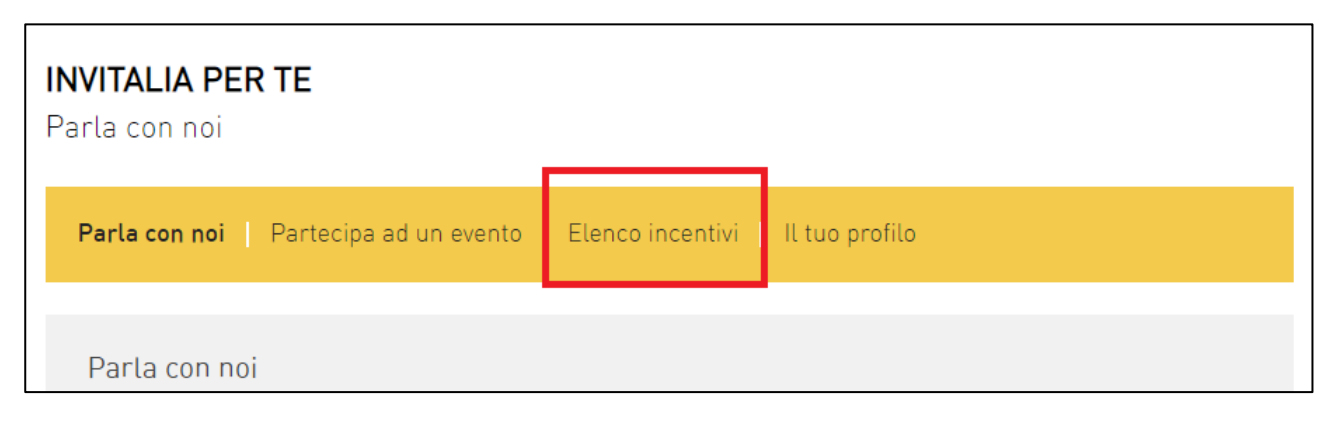

**Figura 1 – Home page Area riservata**

#### <span id="page-2-1"></span>**2. Presentazione domanda**

Dopo aver cliccato sull'icona di **Fondo Sostegno Grandi Imprese**, l'utente visualizzerà l'home page della Misura, (Figura 2).

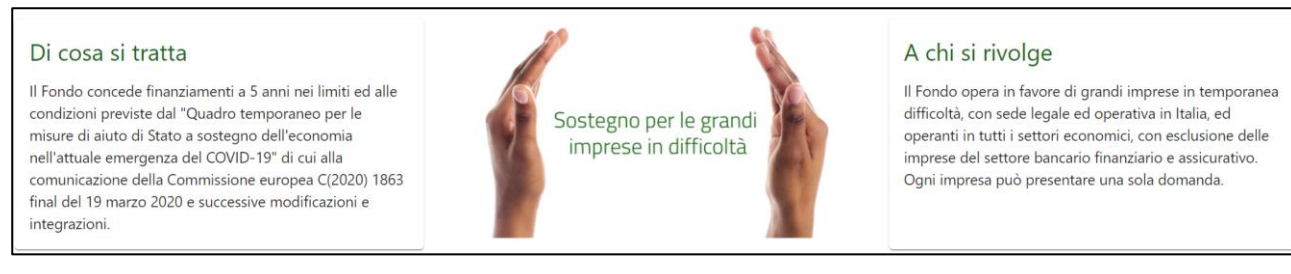

#### **Figura 2 – Home page Fondo Sostegno Grandi Imprese**

#### **Ogni impresa potrà presentare una sola domanda per volta.**

N.B.: Per presentare la domanda è necessario registrarsi ai servizi online di Invitalia e accedere con lo SPID (Sistema Pubblico di Identità Digitale) al sito riservato

Dal menù in alto (Figura 3) l'utente potrà navigare le altre sezioni del sito.

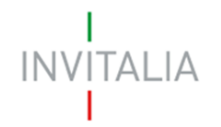

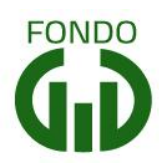

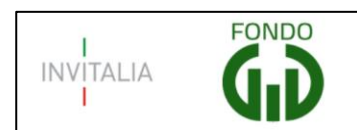

Home | Elenco incentivi | Modulistica | Contatti | <u>0</u>

#### **Figura 3 – Menù navigazione**

Cliccando su **Modulistica**, l'utente visualizzerà la pagina informativa sul sito di Invitalia, dove sarà possibile scaricare la modulistica necessaria alla presentazione della domanda.

Cliccando su **Contatti**, l'utente visualizzerà un contact-form che potrà compilare in caso di problemi durante la predisposizione della richiesta, o per avere maggiori informazioni.

Cliccando su **Elenco incentivi**, invece, l'utente ritorna alla pagina di accesso all'Area riservata.

Cliccando sull'icona evidenziata in rosso, l'utente potrà modificare alcuni dei dati inseriti al momento della registrazione ai servizi on-line e uscire dal sito (Figura 4).

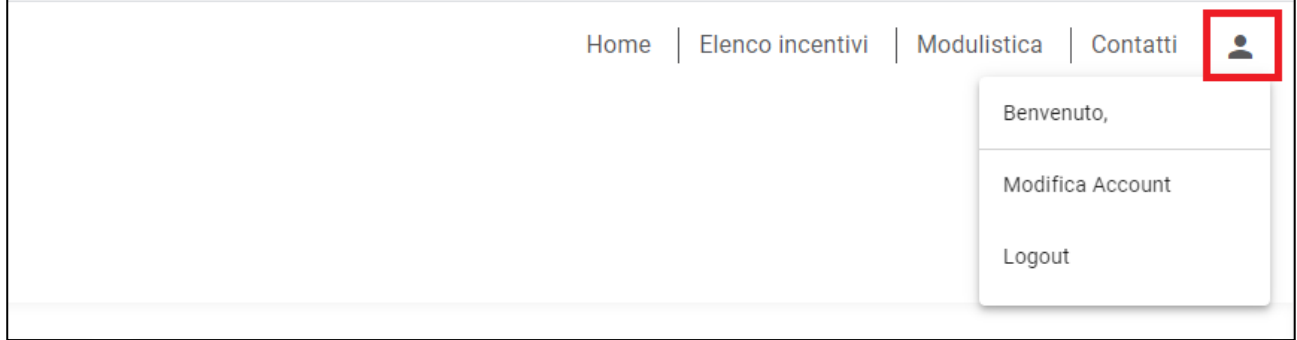

#### **Figura 4 – Account compilatore**

Cliccando su **Home** l'utente tornerà alla home page della Misura, dove potrà visualizzare la domanda in corso di compilazione e quelle annullate (Figura 5). Sarà anche visibile il codice della domanda, che dovrà essere utilizzato nelle comunicazioni con Invitalia per eventuali problemi riscontrati in fase di compilazione della domanda.

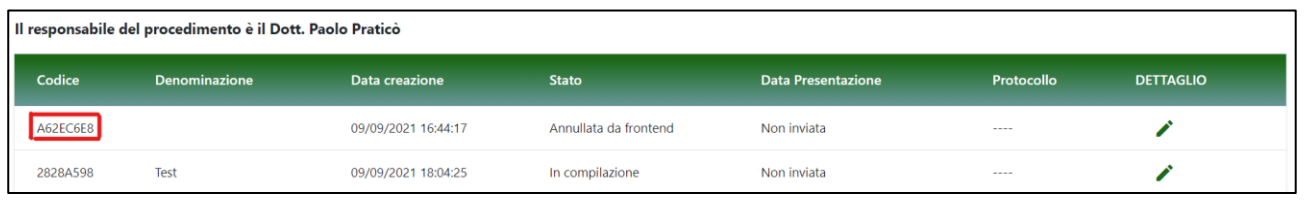

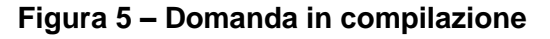

#### <span id="page-3-0"></span>**3. Presentazione domanda – Anagrafica Impresa**

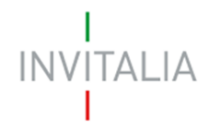

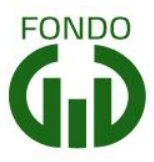

Al primo accesso alla piattaforma, cliccando su **CREA NUOVA DOMANDA** (Figura 6), l'utente visualizza l'informativa ai sensi dell'art.16 del Regolamento (UE) 679/2016.

| Il responsabile del procedimento è il Dott. Paolo Praticò |               |                       |                           |                           |                                                     |                  |
|-----------------------------------------------------------|---------------|-----------------------|---------------------------|---------------------------|-----------------------------------------------------|------------------|
| Codice                                                    | Denominazione | <b>Data creazione</b> | <b>Stato</b>              | <b>Data Presentazione</b> | Protocollo                                          | <b>DETTAGLIO</b> |
|                                                           |               |                       |                           |                           |                                                     |                  |
|                                                           |               |                       |                           |                           |                                                     |                  |
|                                                           |               |                       |                           |                           | Items per page: 5 - 1 - 5 of 17   〈 〈 〉 〉 <br>_____ |                  |
|                                                           |               |                       | <b>CREA NUOVA DOMANDA</b> |                           |                                                     |                  |

**Figura 6 – Nuova domanda**

Per poter compilare la domanda, l'utente dovrà valorizzare obbligatoriamente il check evidenziato in rosso (Figura 7).

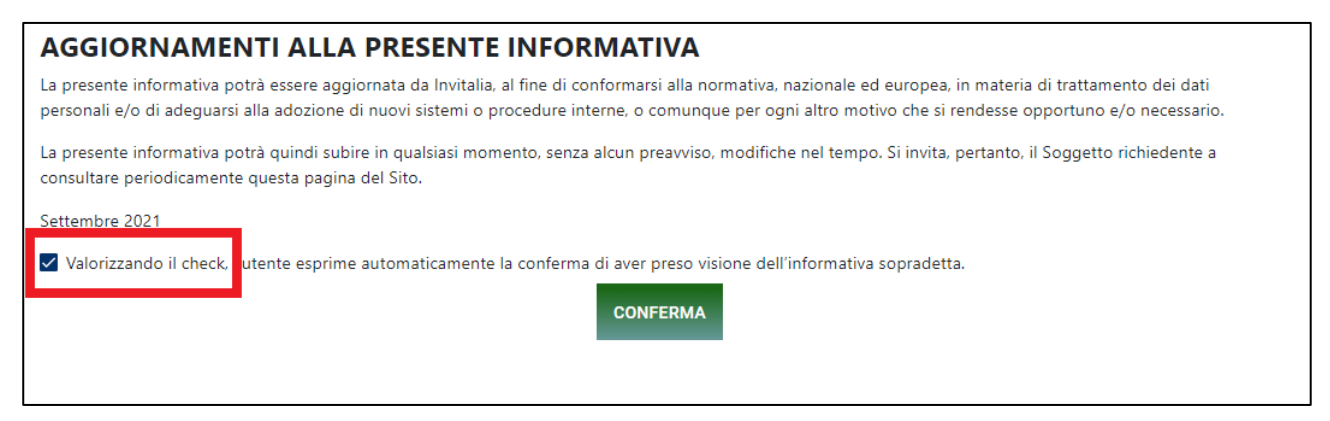

**Figura 7 – Informativa privacy**

Solo dopo aver cliccato sul tasto **CONFERMA** (Figura 8), l'utente visualizzerà le diverse sezioni della domanda da compilare (Figura 9).

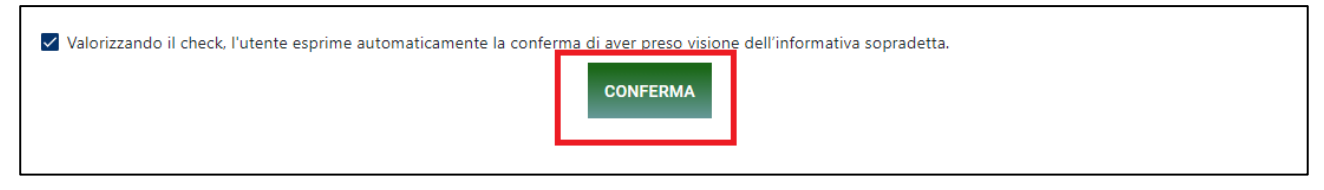

#### **Figura 8 – Conferma presa visione informativa privacy**

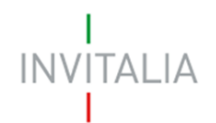

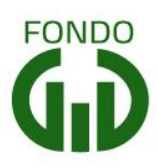

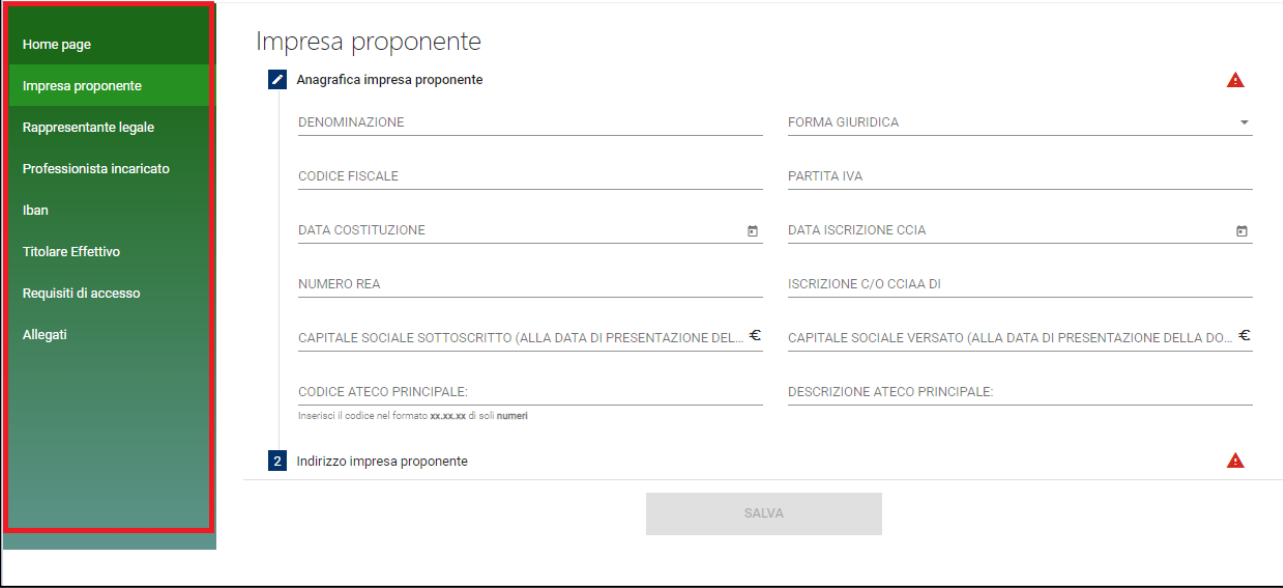

**Figura 9 – Sezioni domanda**

A sinistra è visibile il menù per navigare le diverse sezioni della domanda: tutte le sezioni dovranno essere compilate (Figura 9).

L'Anagrafica dell'impresa proponente prevede l'inserimento delle informazioni relative all'impresa, come la denominazione, la forma giuridica (che dovrà essere selezionata da un menù a tendina dove saranno elencate le forme giuridiche previste dalla normativa), CF e P. IVA (Figura 10).

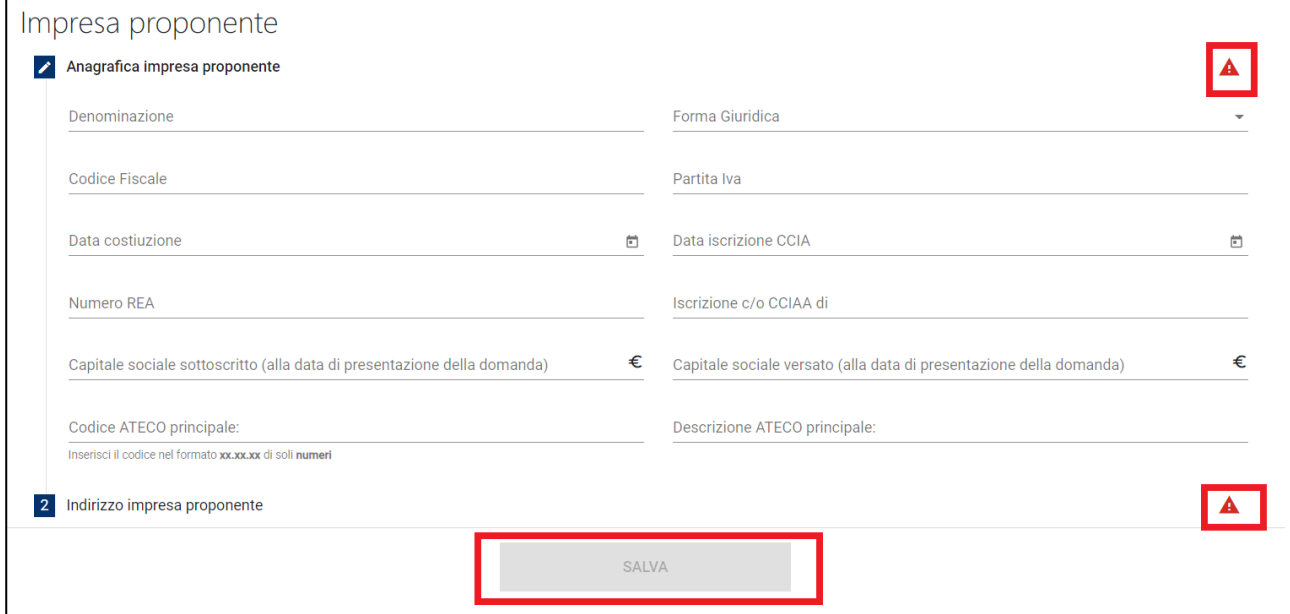

**Figura 10 – Anagrafica impresa**

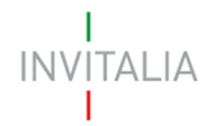

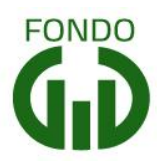

La presenza dei triangoli rossi segnala che alcune o tutte le sezioni non sono state compilate, o sono stati inseriti dei dati non corretti. In ogni caso il tasto **Salva** sarà disponibile solo dopo aver compilato le due sezioni Anagrafica impresa e Indirizzo impresa proponente (Figura 10).

In questa sezione il sistema effettuerà un controllo sui Codici Ateco inseriti: nel caso il Codice Ateco inserito sia tra quelli della Sezione K, l'utente visualizzerà un check che dovrà essere valorizzato obbligatoriamente per poter continuare con la compilazione della domanda (Figura 11).

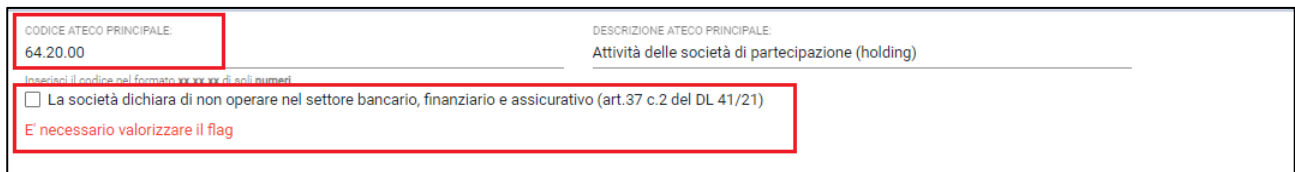

**Figura 11 – Codice Ateco Sezione K**

#### <span id="page-6-0"></span>**4. Presentazione domanda – Anagrafica Rappresentante Legale**

La sezione anagrafica del Rappresentante Legale dell'impresa è già precompilata dal sistema: per questa Misura il compilatore (ossia la persona che si è registrata ai servizi on-line di Invitalia per l'accesso alla piattaforma) coincide con il Rappresentante Legale, pertanto i dati anagrafici non saranno modificabili, ma sarà possibile compilare solo il campo *Quota di partecipazione,* dove è possibile inserire anche 0%, nel caso il RL non sia socio (Figura 13).

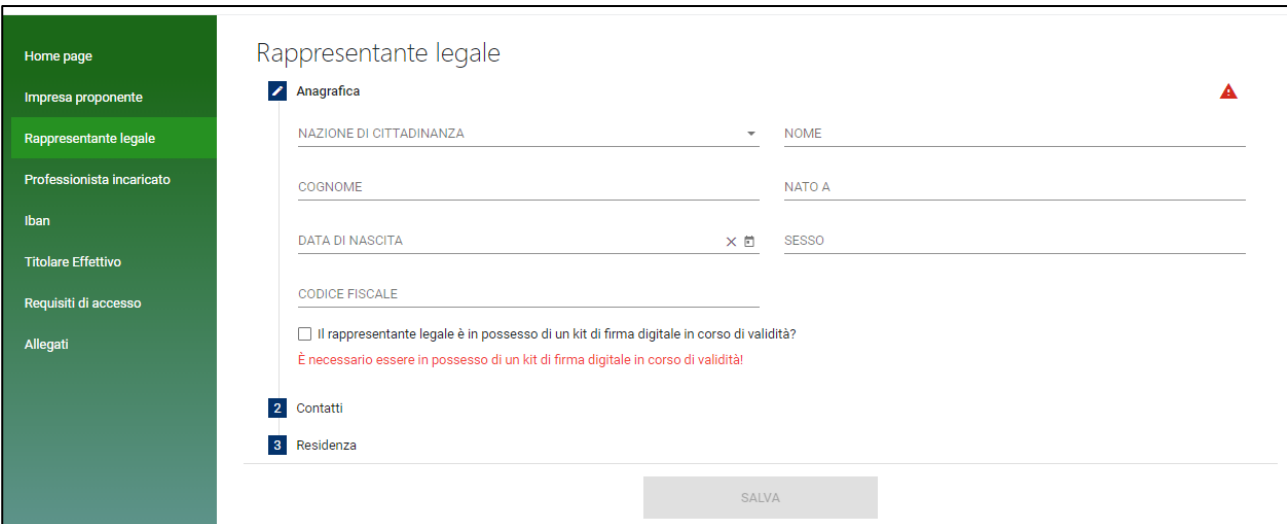

#### **Figura 12 – Anagrafica Rappresentante Legale**

Sempre in questa sezione, il RL dovrà dichiarare di essere in possesso di un kit di firma digitale, valorizzando il check, altrimenti non sarà possibile andare avanti con la compilazione della domanda (Figura 13).

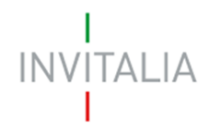

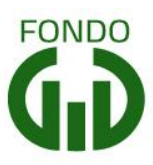

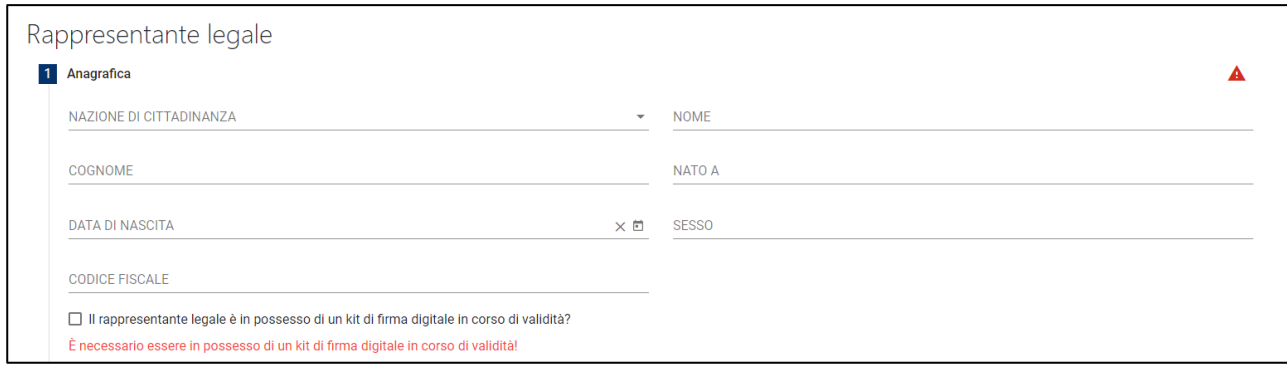

**Figura 13 –Possesso kit firma digitale**

Dopo aver salvato l'anagrafica del RL, dovranno essere inseriti i dati relativi ai Contatti (Figura 14).

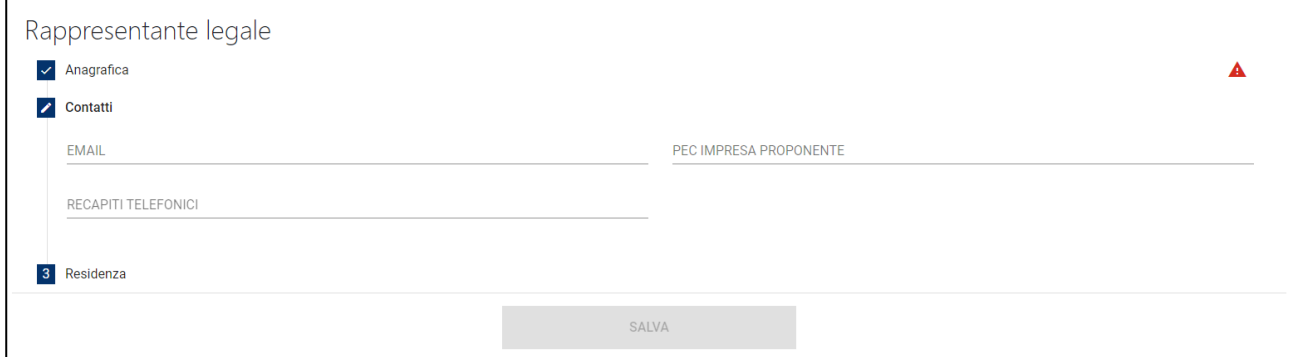

**Figura 14 – Contatti RL**

Cliccando su *Residenza*, se l'utente inserisce nel campo Residente in Italia la risposta NO (Figura 15), dovrà compilare obbligatoriamente il solo campo *Indirizzo di Residenza Estera*

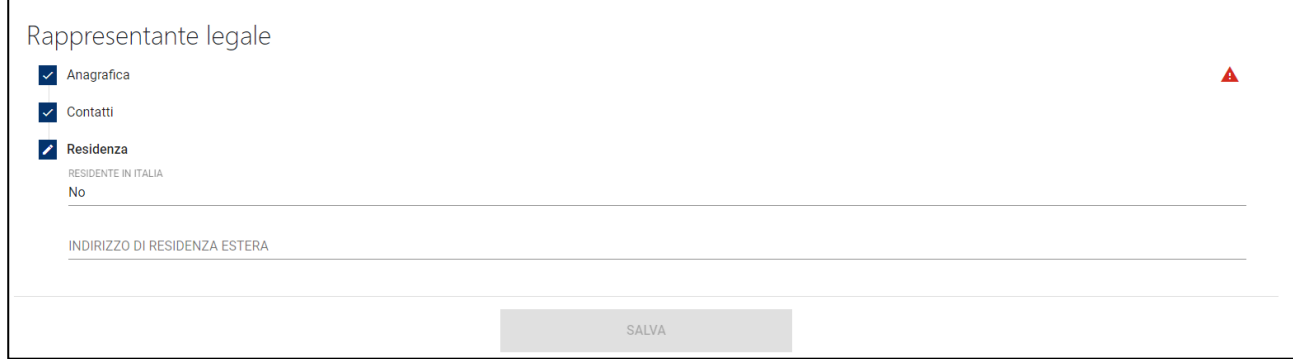

**Figura 15 – Residenza estera RL**

Cliccando sul campo *Residente in Italia*, la risposta cambierà in SI e saranno visibili tutti i campi da compilare (Figura 16).

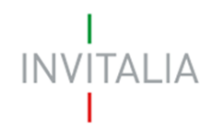

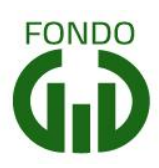

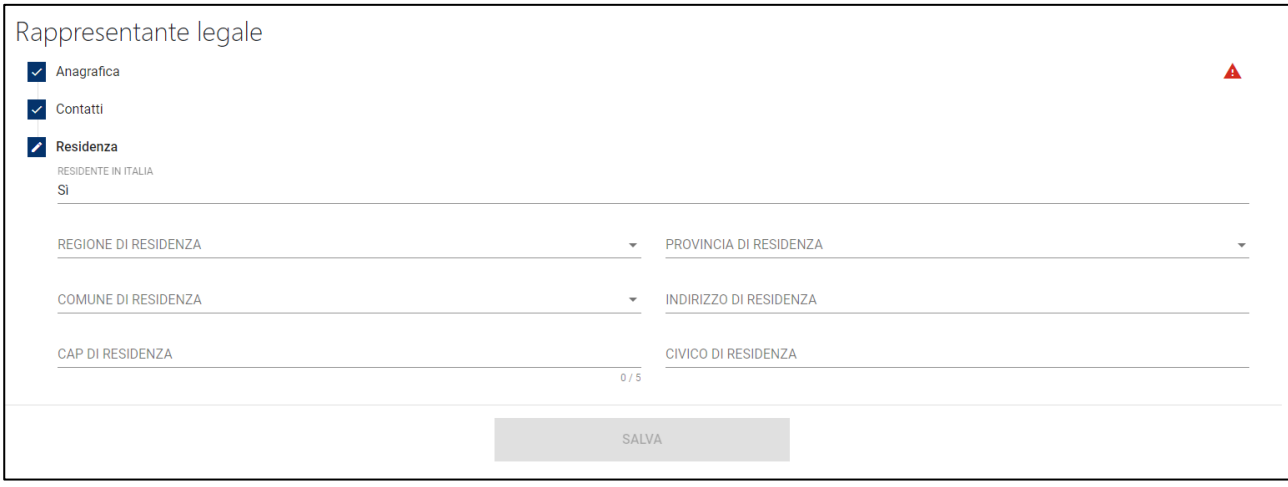

**Figura 16 – Residenza in Italia RL**

#### <span id="page-8-0"></span>**5. Presentazione domanda – Professionista incaricato**

Nella sezione Professionista incaricato dovranno essere inseriti i dati ed i riferimenti della persona che firmerà il piano aziendale e che Invitalia potrà contattare in caso di richiesta di informazioni o chiarimenti (Figura 17). Il referente aziendale sarà invece indicato solo nel Piano.

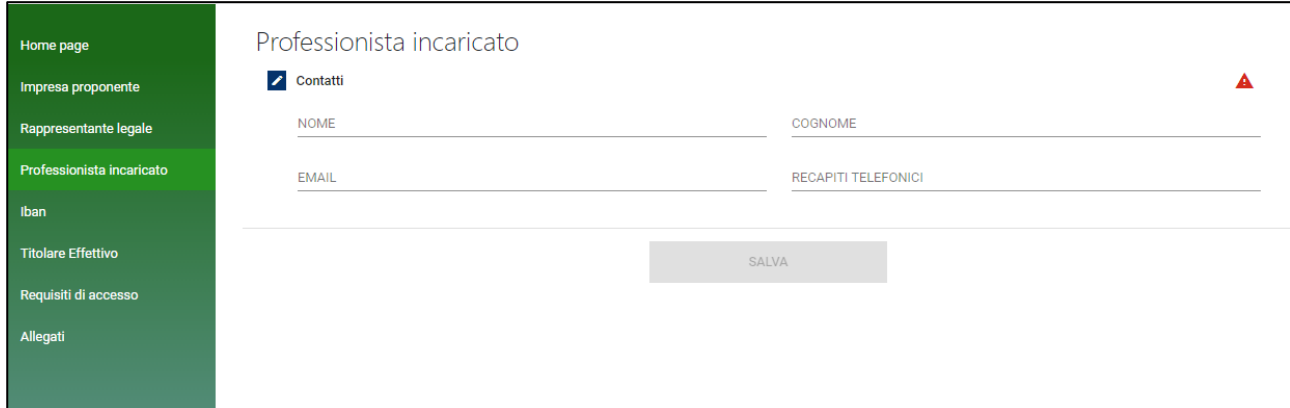

**Figura 17 – Professionista incaricato**

#### <span id="page-8-1"></span>**6. Presentazione domanda – IBAN**

In questa sezione dovrà essere inserito l'IBAN sul quale sarà erogato l'importo richiesto per la sottoscrizione dello strumento (Figura 18).

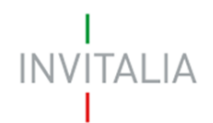

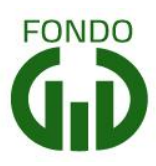

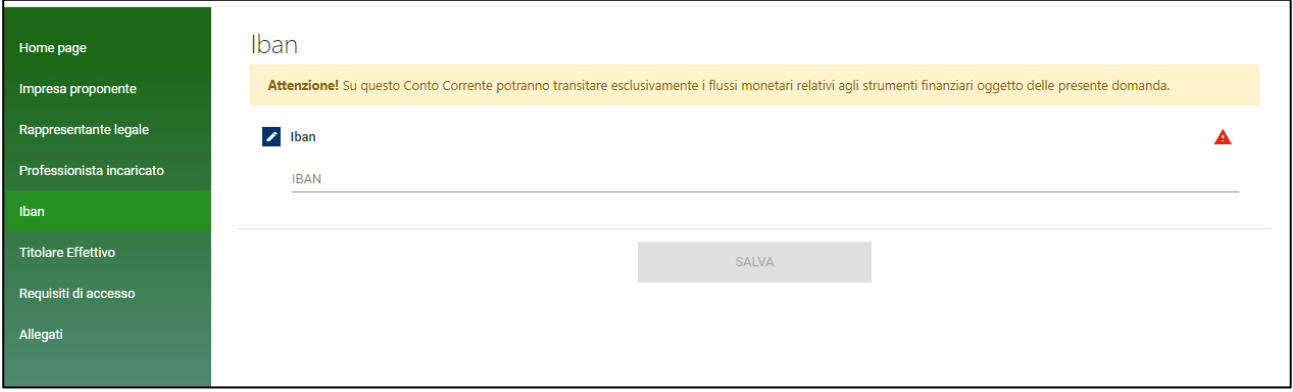

### **Figura 18 – IBAN**

Il sistema effettuerà dei controlli sulla correttezza dell'IBAN inserito (Figure 19 e 20).

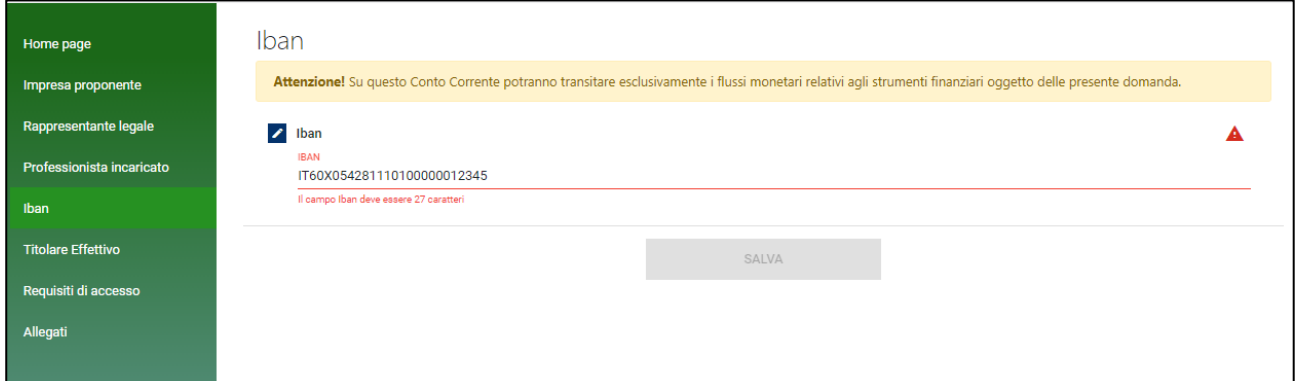

**Figura 19 – Controlli IBAN**

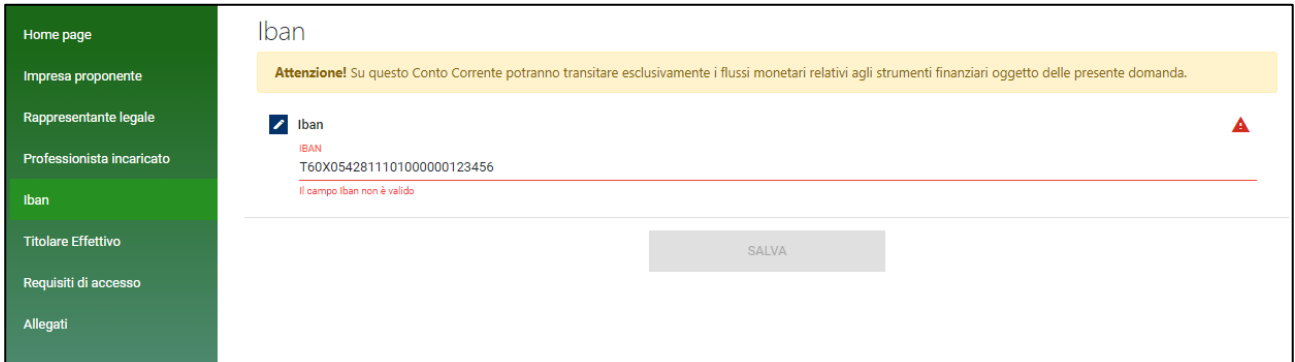

**Figura 20 – Controlli IBAN**

#### <span id="page-9-0"></span>**7. Presentazione domanda – Titolare effettivo**

In questa sezione dovranno essere inserite le informazioni relative al/ai Titolare/i effettivo/i.

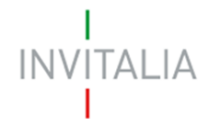

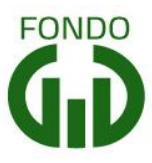

Cliccando su **Aggiungi Titolare** (Figura 21), l'utente visualizzerà le sezioni da compilare: Anagrafica, Residenza, Riconoscimento, tutti obbligatori (Figura 22).

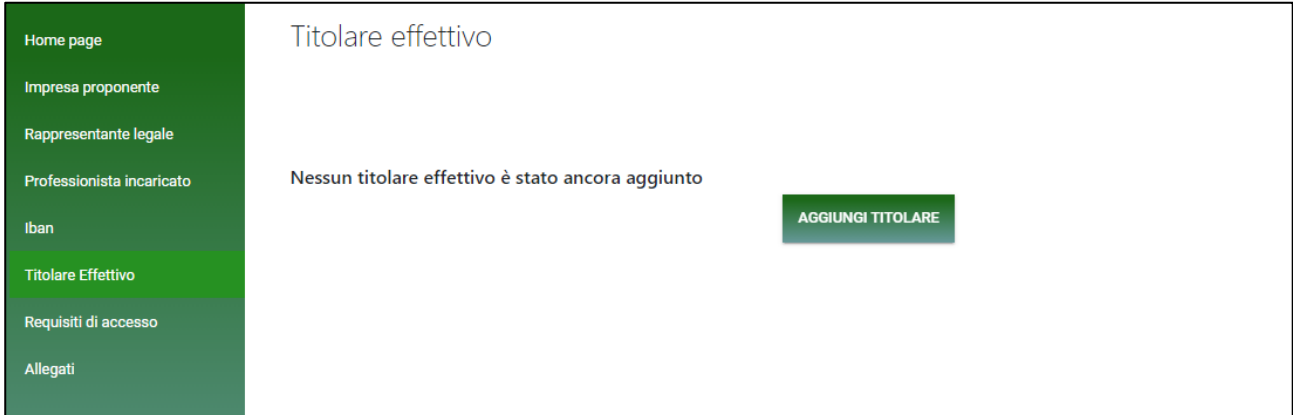

**Figura 21 – Inserimento Titolare effettivo**

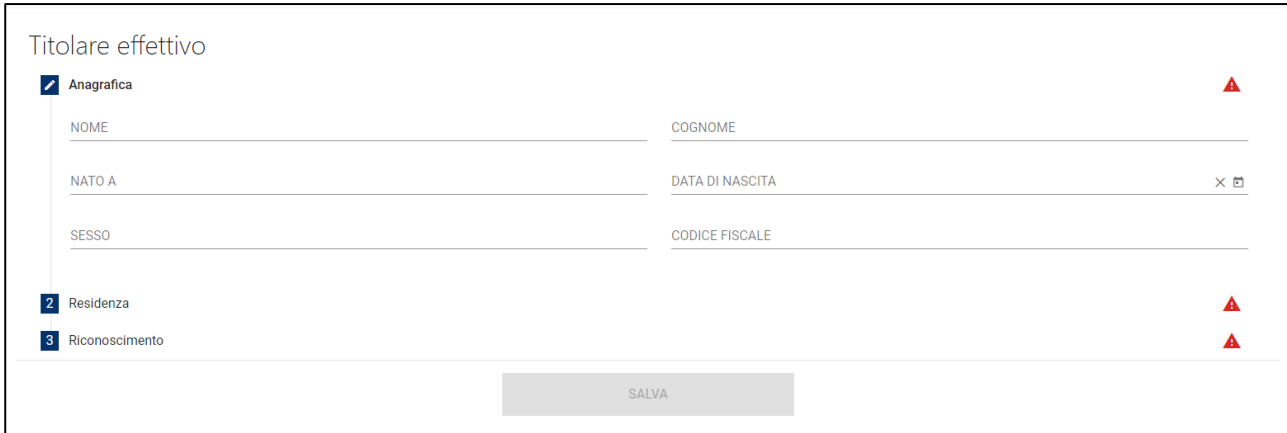

**Figura 22 – Dati Titolare effettivo**

#### <span id="page-10-0"></span>**8. Presentazione domanda – Requisiti di accesso**

In questa sezione dovranno essere inserite le informazioni relative ai Requisiti di accesso (Figura 23).

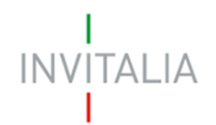

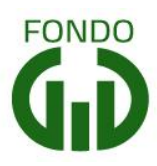

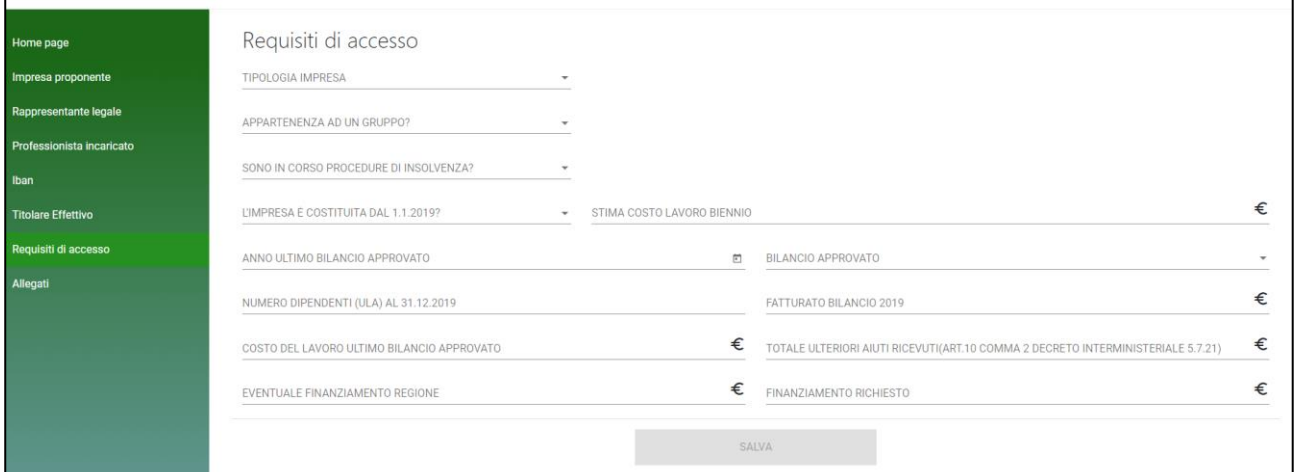

**Figura 23 – Requisiti di accesso**

In questa sezione l'utente dovrà inserire le informazioni relative la Tipologia di impresa (Figura 24). Qualora l'utente selezionasse *Impresa in Amministrazione Straordinaria*, al momento della presentazione della domanda, dovrà obbligatoriamente allegare la documentazione richiesta.

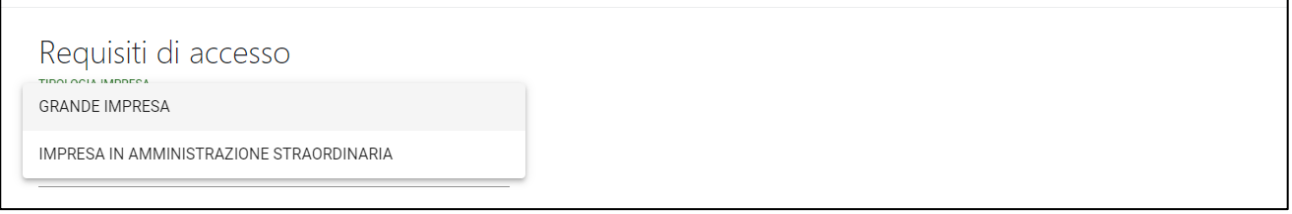

**Figura 24 – Tipologia Impresa**

L'utente visualizza la domanda "*Appartenenza ad un gruppo?"* e selezionando SI dovrà inserire le informazioni relative alla Denominazione e il Codice Fiscale della Capogruppo (Figura 25) e se altre Imprese del Gruppo hanno presentato domande

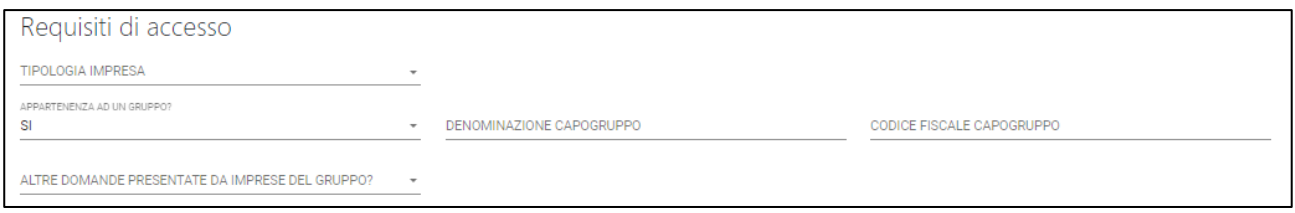

**Figura 25 – Appartenenza ad un Gruppo**

Nel caso in cui si sia selezionato "SI" nel campo "*Altre domande presentate da imprese del gruppo*?" si dovrà inserire obbligatoriamente le informazioni relative alla Denominazione e il Codice Fiscale

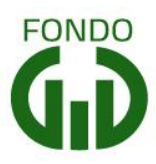

delle Imprese e si dovrà indicare l'Importo delle altre domande presentare dalle Imprese Gruppo (Figura 26). Qualora siano presenti più imprese, indicare le informazioni separate da punto e virgola.

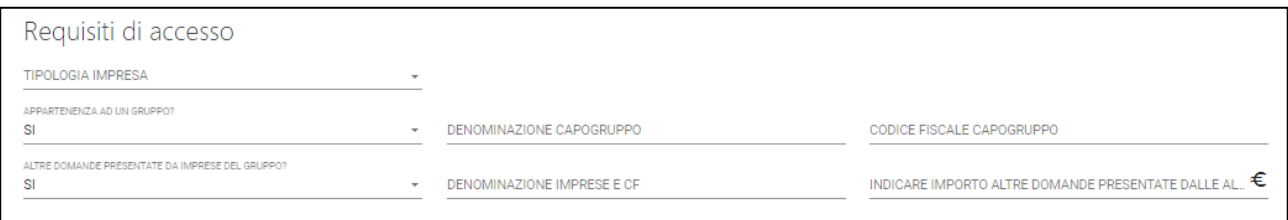

**Figura 26 – Altre domande presentate da Imprese del Gruppo**

Qualora l'impresa abbia procedure di insolvenza in corso, l'utente dovrà obbligatoriamente compilare il campo *Note per indicazione tipo procedura ed eventuale data di omologa (*Figura 27) e dovrà caricare la documentazione richiesta al momento della presentazione della domanda. Nel caso in cui siano previste più note, è preferibile separare le informazioni con punto e virgola.

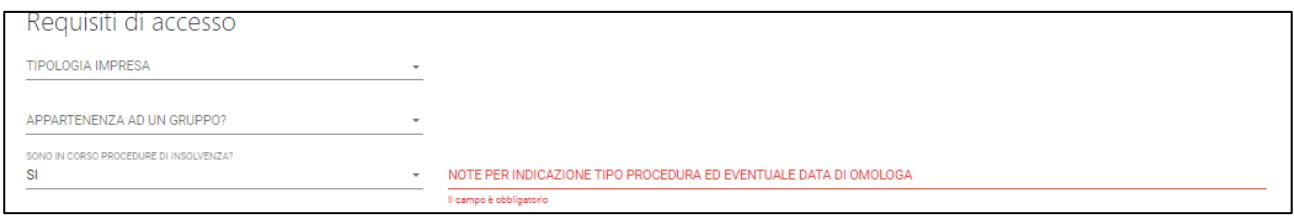

**Figura 27 – Procedure di insolvenza in corso**

Sempre in questa sezione, l'utente dovrà indicare se l'impresa è costituita dal 1.1.2019. Il sistema verificherà in automatico che il campo valorizzato sia coerente con quanto dichiarato nella Sezione *Impresa Proponente*. Se l'utente ha selezionato "SI" dovrà inserire obbligatoriamente il campo *Stima costo lavoro biennio*.

Infine, sarà a cura dell'utente valorizzare i campi:

- Anno ultimo bilancio approvato\*;
- Bilancio Approvato 2019;
- Numero dipendenti (ULA) al 31.12.2019 \*;
- Fatturato bilancio 2019\*;
- Costo del lavoro (2019 o Ultimo bilancio approvato) \*;
- Totale ulteriori aiuti ricevuti (ART.10 COMMA 2 DECRETO INTERMINISTERIALE 5.7.21) \*. Nel caso in cui l'importo sia maggiore di 0, al momento della presentazione della domanda l'utente dovrà caricare il documento richiesto;
- Eventuale finanziamento Regione o altri Enti \*;

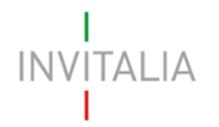

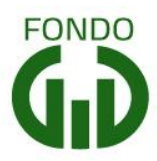

Il sistema effettuerà automaticamente il controllo che l'ammontare dell'eventuale finanziamento della Regione e il totale Ulteriori Aiuti ricevuti sia minore della Stima del costo del lavoro nel biennio.

- Finanziamento Richiesto. Anche in questo caso il sistema effettuerà in automatico che l'importo del Finanziamento richiesto non superi quanto previsto dalla normativa.

I campi sopraindicati, contrassegnati con l'asterisco (\*), possono assumere valore maggiore o uguale allo zero.

In ogni caso, il tasto **Salva** sarà disponibile solo dopo aver compilato l'intera sezione dei Requisiti di accesso.

### <span id="page-13-0"></span>**11. Presentazione domanda – Controlli finali e generazione della domanda**

Cliccando su Allegati, il sistema segnalerà le eventuali sezioni non compilate e gli eventuali errori di compilazione (Figura 28).

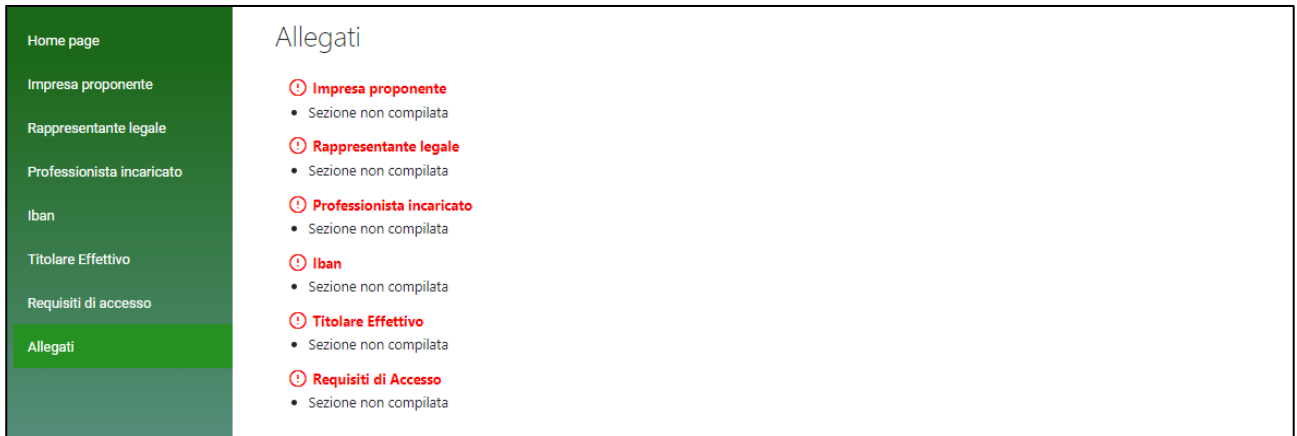

**Figura 28 – Controlli finali**

Solo dopo aver sanato le eventuali anomalie, sarà visibile la sezione per la generazione della domanda (Figura 29).

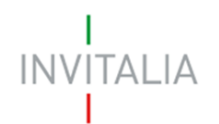

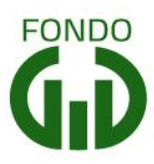

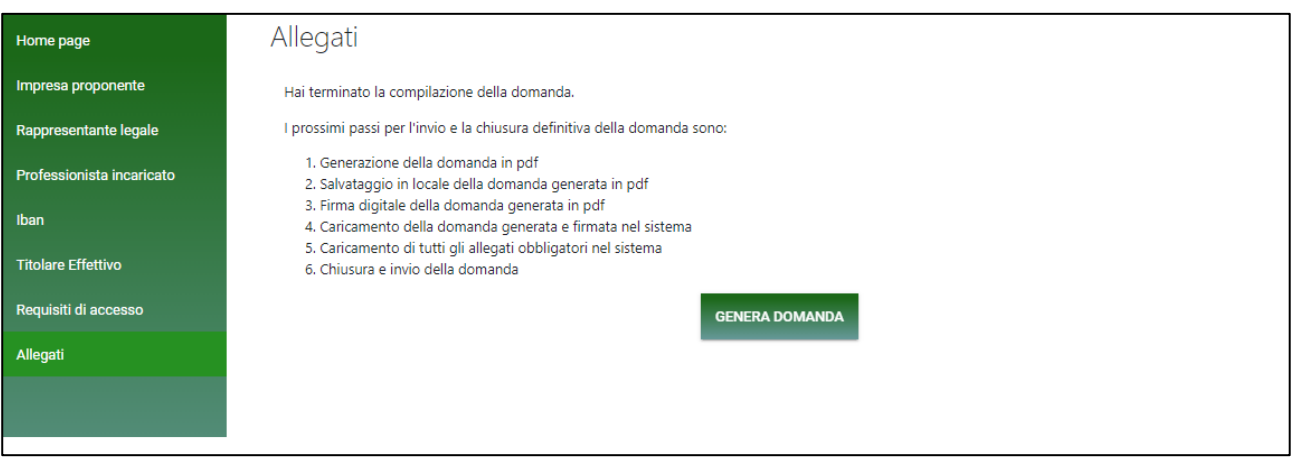

**Figura 29 – Generazione domanda**

Cliccando su **Genera domanda**, il sistema genererà un file .pdf che dovrà essere salvato sul pc e firmato digitalmente dal Rappresentante legale

N.B.: per consentire alla piattaforma di generare la domanda, controllare che non sia attivo il blocco dei popup (Figure 30, 31 e 32).

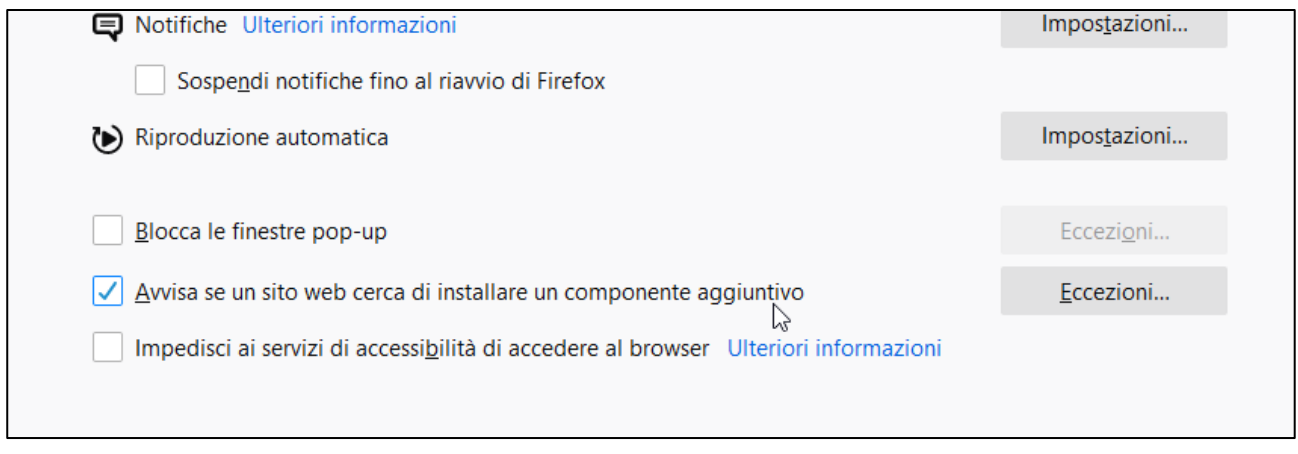

**Figura 30 – Impostazioni popup Mozilla**

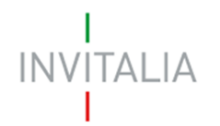

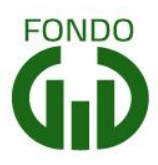

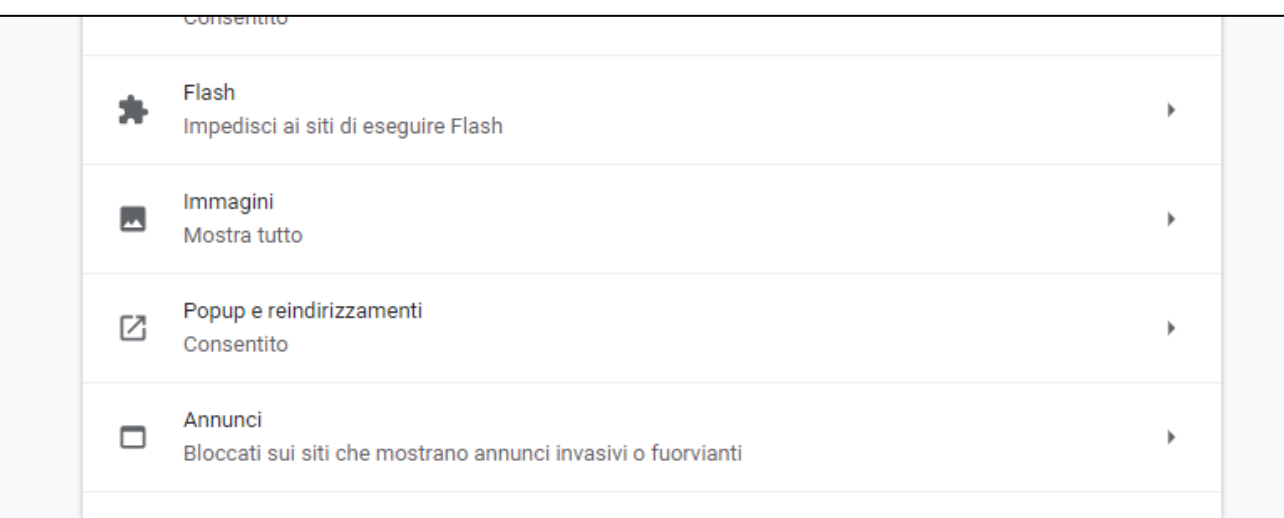

#### **Figura 31 – Impostazioni popup Chrome**

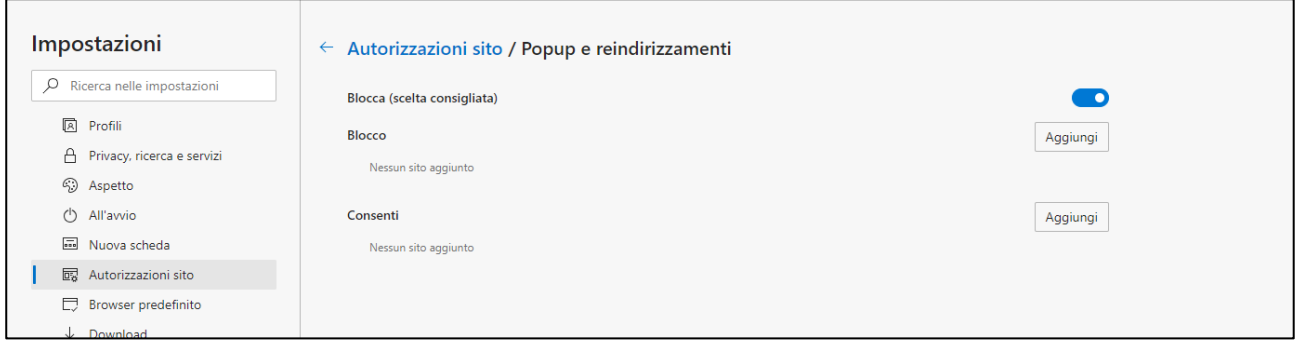

**Figura 32 – Impostazioni popup Edge**

Dopo la generazione della domanda, tutti le sezioni compilate in precedenza saranno in sola lettura e non più modificabili (Figura 33).

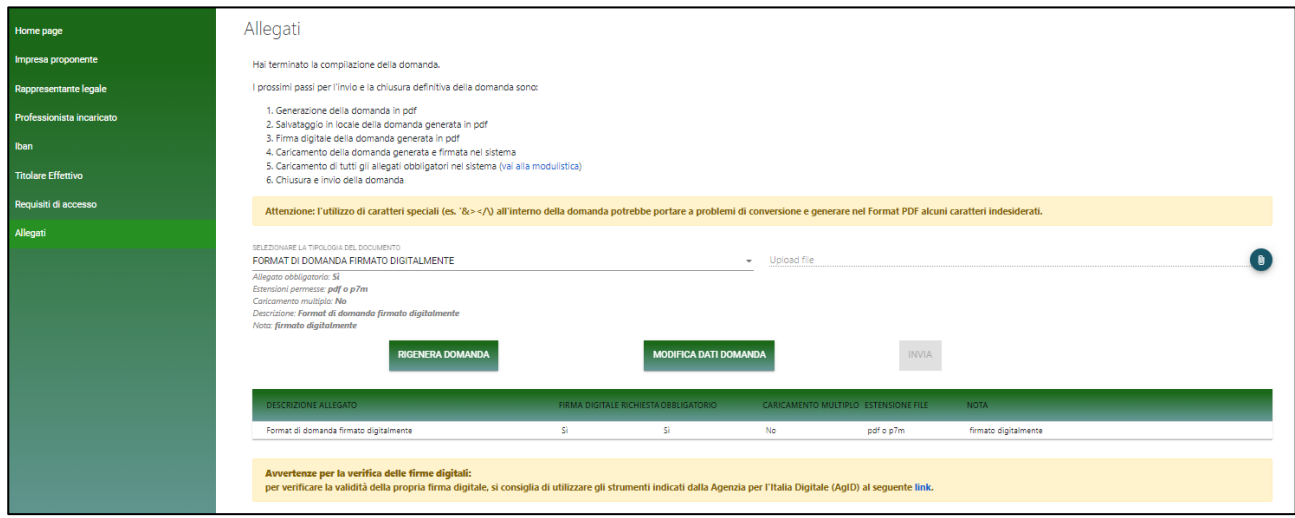

**Figura 33 – Caricamento format domanda**

# **INVITALIA**

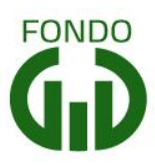

Solo dopo aver caricato il format di domanda, sarà visibile una tabella con l'elenco degli allegati obbligatori da caricare (Figura 34).

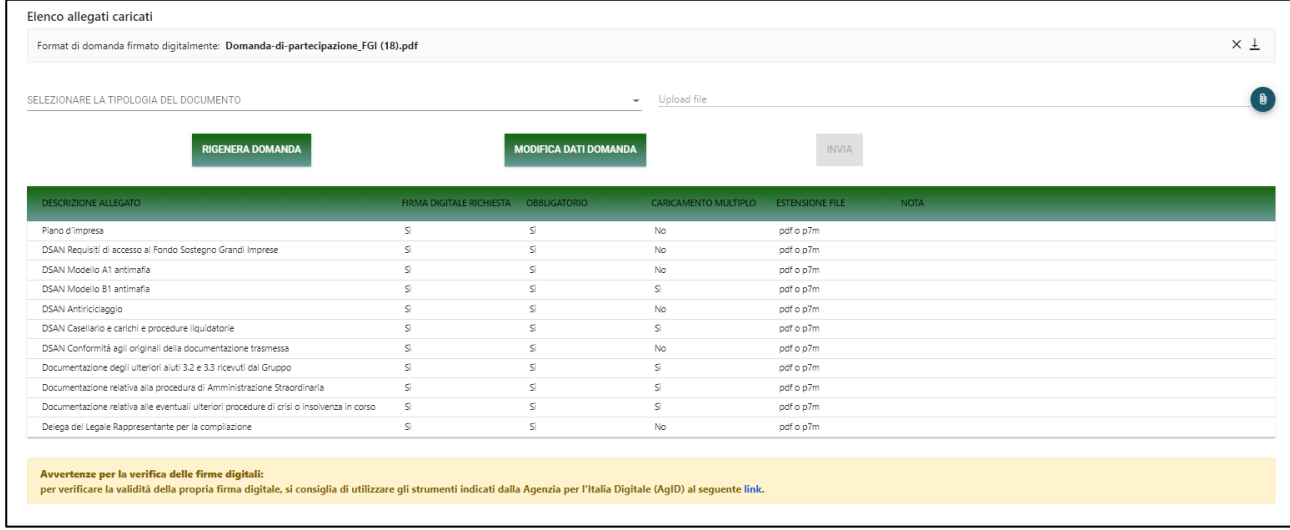

#### **Figura 34 – Elenco allegati obbligatori**

L'elenco sarà diverso a seconda delle opzioni valorizzate nelle diverse sezioni della domanda.

Mano mano che gli allegati saranno caricati, non saranno più visibili nella tabella riassuntiva (Figura 35).

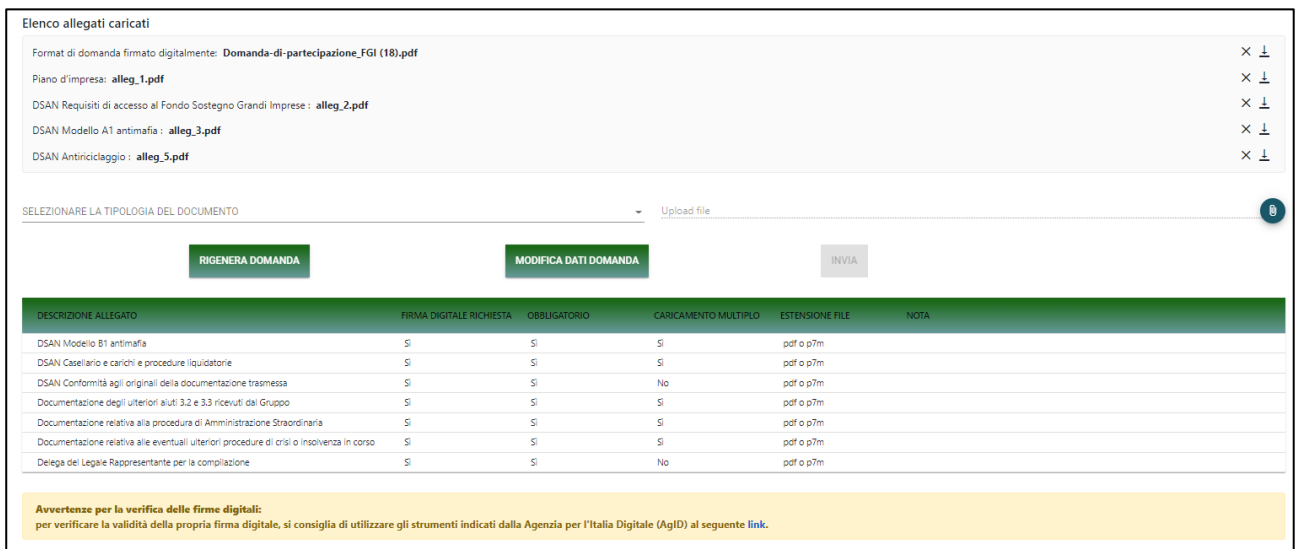

#### **Figura 35 – Caricamento allegati**

Al momento del caricamento il sistema segnalerà anche eventuali errori o anomalie (Figure 36 e 37).

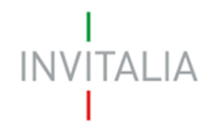

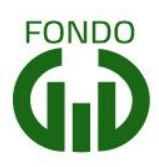

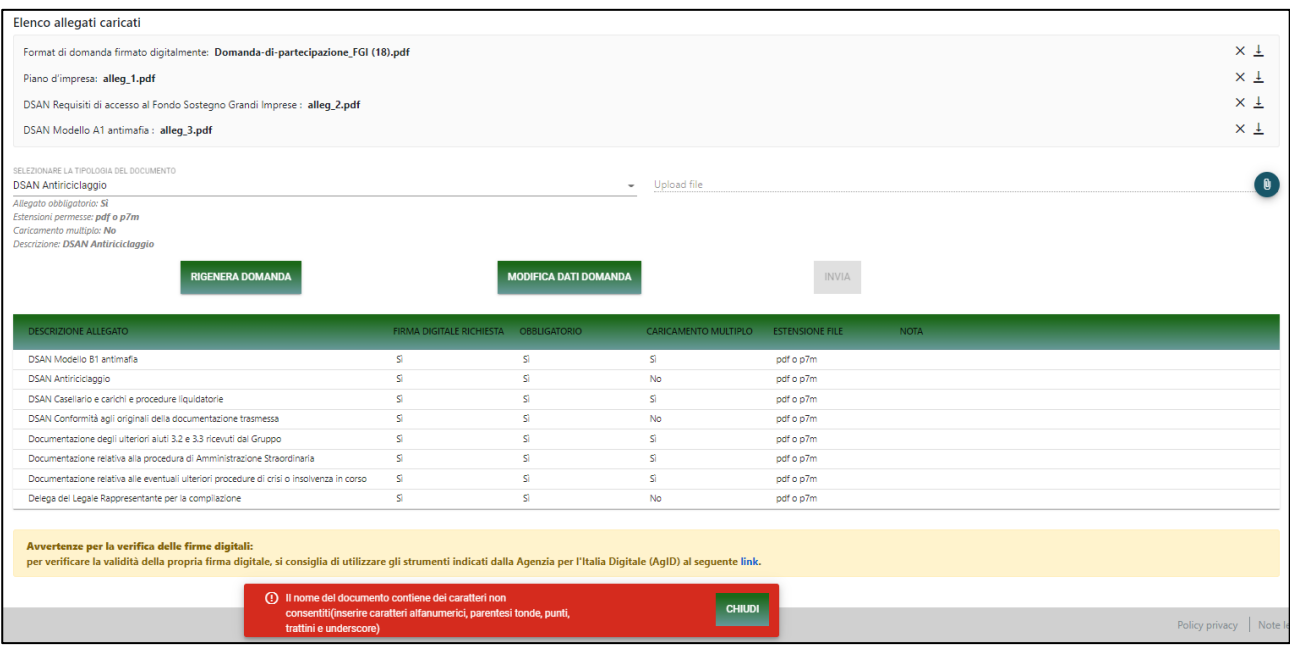

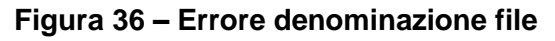

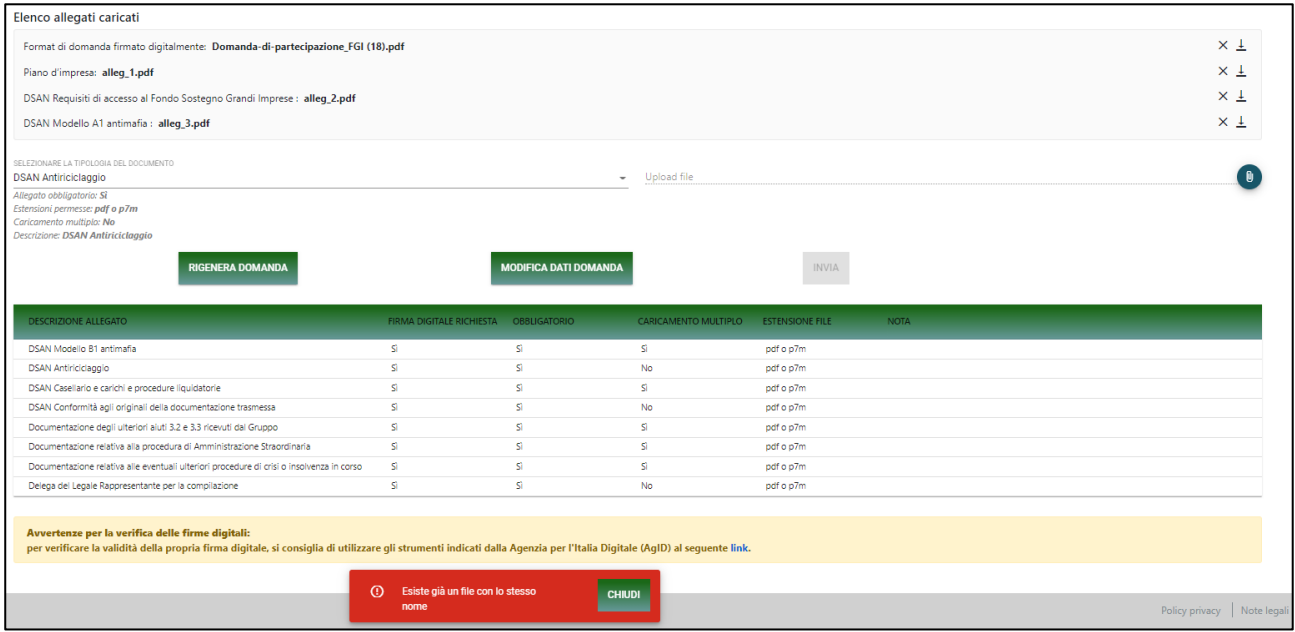

**Figura 37 – Errore file già caricato**

È possibile inserire allegati facoltativi selezionando "Altro" nel menù a tendina; qualora l'utente voglia caricare un allegato in un formato diverso da quello consentito dovrà necessariamente convertirlo in un file ZIP.

Solo dopo aver caricato tutti gli allegati obbligatori, sarà visibile il tasto **Invia** (Figura 38).

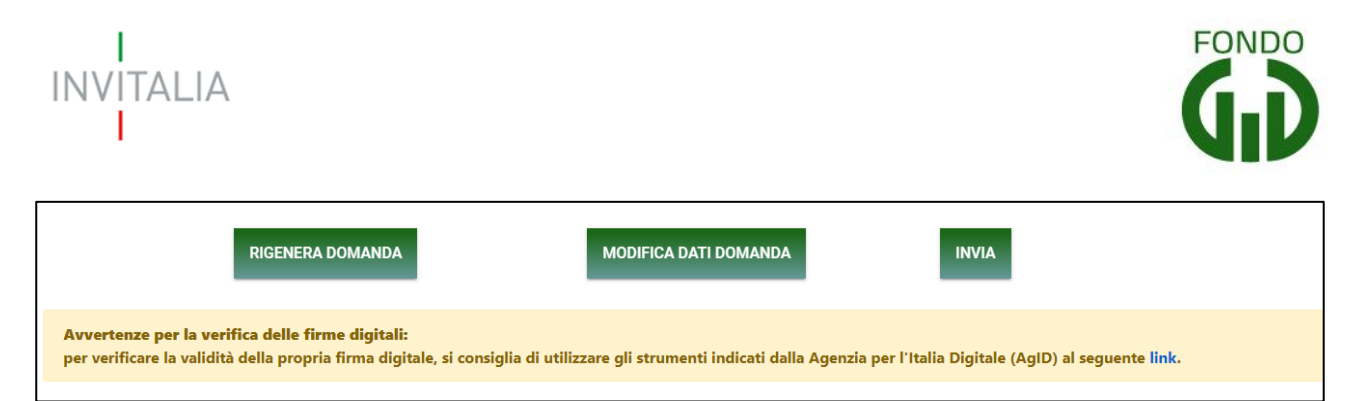

**Figura 38 – Tasto Invia domanda**

Qualora l'utente si renda conto di aver inserito delle informazioni errate, cliccando su **Modifica dati domanda** (Figura 39) potrà nuovamente modificare i dati inseriti nelle diverse sezioni, ma dovrà generare una nuova domanda e caricare nuovamente tutti gli allegati. Il sistema, infatti, gli chiederà conferma dell'azione (Figura 40).

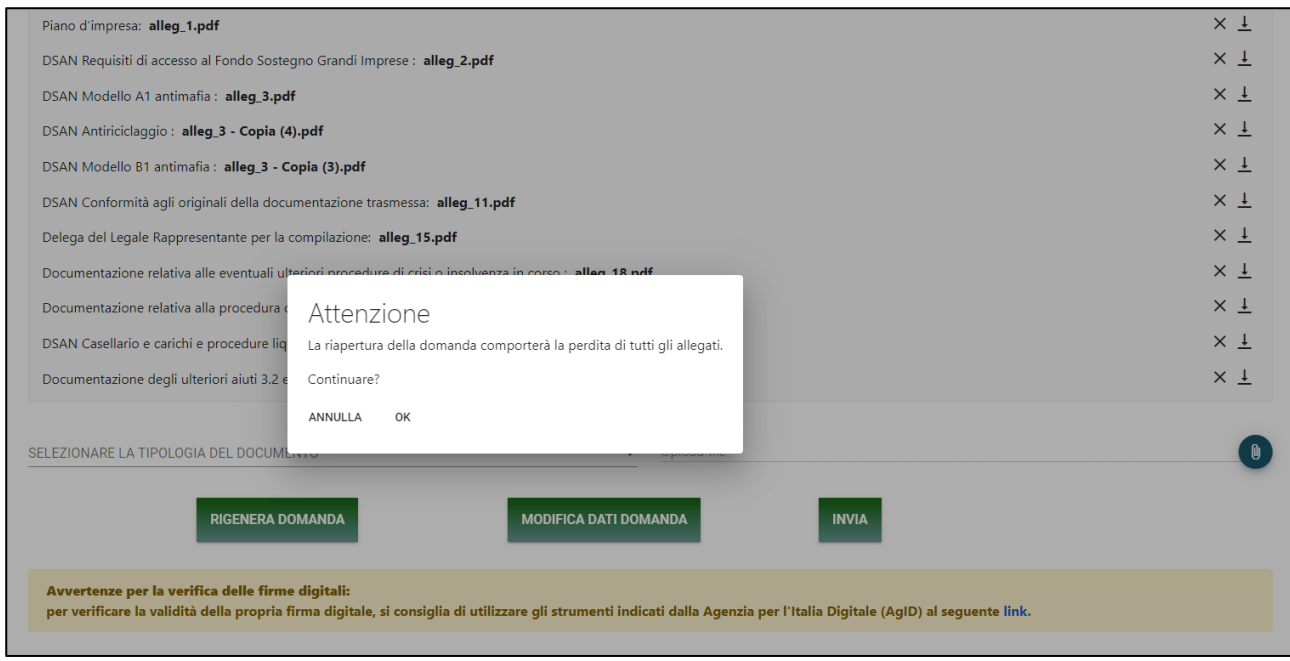

**Figura 39 – Modifica dati domanda - alert**

Cliccando su **Invia**, il sistema chiederà conferma all'utente dell'azione, segnalando che dopo l'invio non sarà possibile effettuare alcuna modifica alla domanda (Figura 49).

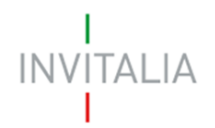

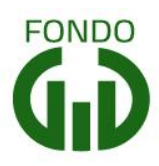

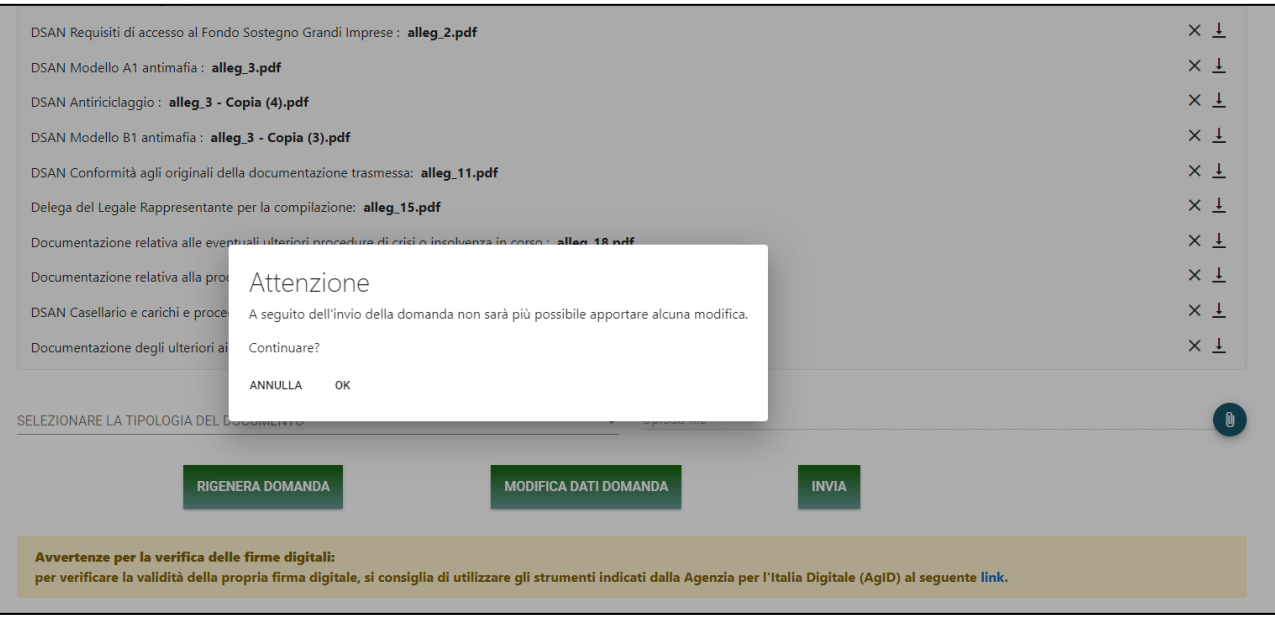

**Figura 40 – Conferma invio domanda**

Dopo aver cliccato su OK, l'utente visualizzerà il numero di protocollo assegnato alla domanda, con il giorno e la data di invio (Figura 41).

 $\overline{\mathsf{T}}$ Documentazione degli ulteriori aiuti 3.2 e 3.3 ricevuti dal Gruppo: alleg\_19.pdf La domanda è stata inviata in data: 16/09/2021 13:24:06. Il numero di protocollo assegnato è: FGI0000003.

**Figura 41 – Protocollo domanda**